## Student Learning Objectives (SLOs) – End of Year Mode

Once your SLO is in End of Year mode, you have two options for entering summative student data.

1. If your district has pre-loaded End of Year scores to RightPath™, you will have a list of exams in the button

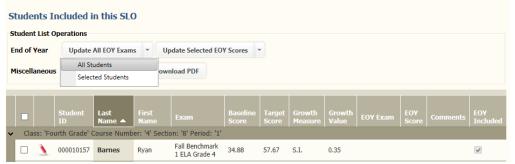

labeled "Update Selected EOY Exams"

- a. Click the arrow nextto the button and select'All Students'
- b. Choose the exam that corresponds to your SLO and click Update- this will

list the exam for every student in the 'Exam' column

c. After choosing the exam, click the arrow next to "Update Selected EOY

Scores" and select 'All Students'

i. This will prompt you to confirm that you are updating the scores for any student with an End of Year exam listed, click 'OK'

Student List Operations

End of Year

Students Included in this SLO

Update All EOY Exams 

Update All EOY Scores

2. If your district has not pre-loaded End

of Year scores to RightPath™, you will have to enter the End

Cancel

of Year exam scores manually. The button labeled "Bulk Update Mode" will allow you to do this.

Click OK to confirm updating End of Year scores for all students with an assigned EOY Exam. For each student that has an exam score, this will

Message from webpage

update the EOY score.

 a. Click the button labeled "Bulk Update Mode"- this will open the boxes in the "EOY Score" column to be entered by hand

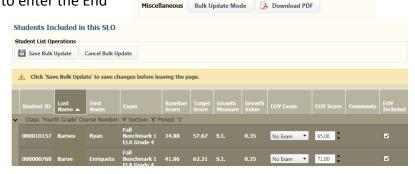

- b. You may type the students' scores in the boxes in the column 'EOY Score'
- c. Students not to be included in the scoring calculation for any reason (dropped class, untested, etc.) are excluded by **UN**checking the corresponding "EOY Included" checkbox in the population grid's far right column.
- d. Once you are finished, be sure to click the button 'Save Bulk Update'
- e. Once all the scores are entered and you have saved the bulk update, you may go back to the top of the page and click the button on the right that says "Submit EOY"

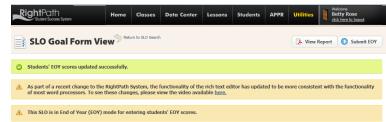

Rose ELA Grade 4 State

f. "View Report" will create a .pdf of the SLO and allow you to print it for your record.